# <span id="page-0-4"></span>**Counterpoint: How to assign images to a product**

This article will describe how to name product images so the CP-Commerce integration will recognize them and sync them to the webstore. It will also go into detail on how to assign multiple images to the same product.

- [Pre-requisites](#page-0-0)
	- $\cdot$  [Image Dimensions](#page-0-1)
		- [Image File Size](#page-0-2)
		- [EXIF Data](#page-0-3)
- [Step 1: Naming Your Images](#page-3-0)
	- [Main Product Image](#page-3-1)
	- [Alternate Images](#page-4-0)
	- [Gridded Products](#page-5-0)
- [Step 2: Adding the Images to Counterpoint](#page-7-0)
- [Related articles](#page-8-0)

## <span id="page-0-0"></span>Pre-requisites

#### <span id="page-0-1"></span>**Image Dimensions**

We recommend the image dimensions 600 x 600, but as long as the image dimensions are the same across the board, you can use other dimensions as well.

#### <span id="page-0-2"></span>**Image File Size**

The image's file size should be **between 50KB and 200KB**.

**Images larger than 2MB will NOT be synced.** ⋒

On Magento 1, the sync did not enforce this limit, but images should be at most 200KB as a general rule.

#### <span id="page-0-3"></span>**EXIF Data**

EXIF data is how digital cameras can store information about how the picture was taken. One important detail that is stored is the **orientation the picture was taken in**. The Windows 8 and 10 file explorers and some other programs will recognize it and make the image appear upright, but the actual image is still sideways or upside down. On the web, that orientation is not taken into account and so the image will need to appear upright without it.

Below are guides on how to fix the orientation of your images:

If you only have a few images...

1. First, check if an image has an orientation.

a. Upload them here: <https://exifdata.com/index.php> and the site will list what EXIF data is stored on the image.

i. If the orientation is set, you will see it as shown below:

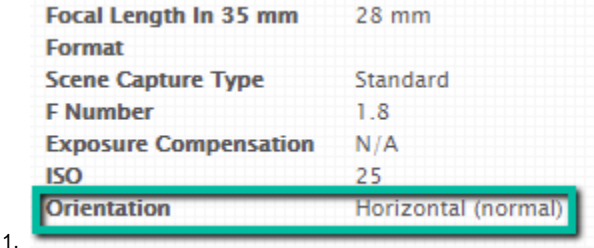

2. Then, open the images in an image editing program like Adobe Photoshop, Microsoft Paint, or GIMP and save them.

Then, once the images are brought up by the sync, they should be upright.

a. You can confirm the orientation is removed by reuploading it to <https://exifdata.com/index.php>

If you have several images and are on Windows...

1. First, check if the images have an orientation.

c.

- a. Create a folder on your desktop and add the images to it.
- b. Open the folder and click View at the top.

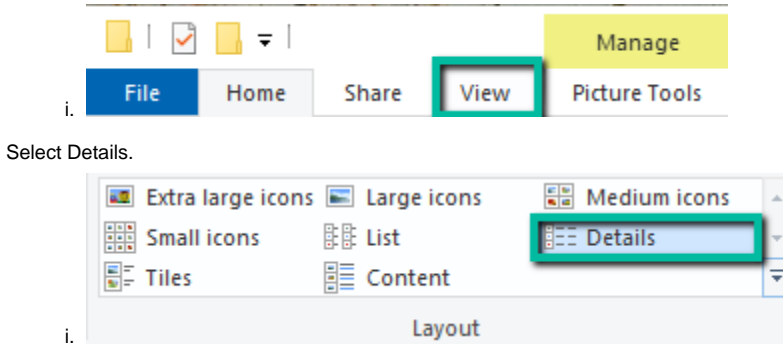

d. To the right, click "Add columns" and then select Choose Columns.

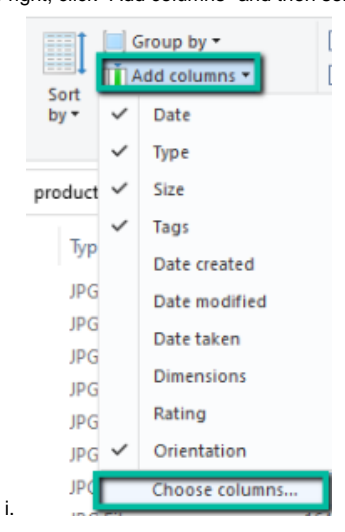

- e. Find Orientation, click the checkbox next to it, and then press OK.
	- Orientation
	- ii. You should now see the orientation:

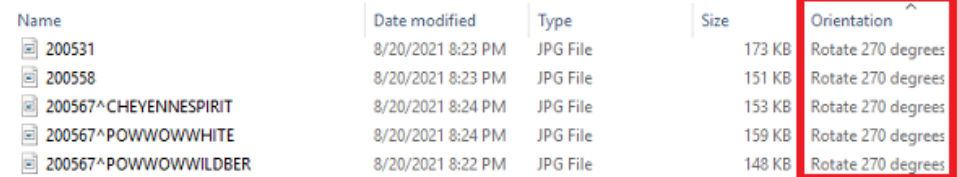

2. Next, you can use a batch image processor like BIMP to resave the images without the orientation data.

a. Instructions with BIMP

- i. Download [GIMP](https://www.gimp.org/).
- ii. Download [BIMP](https://alessandrofrancesconi.it/projects/bimp/).
- iii. Open GIMP.
- iv. In the top menu, click File and then Batch Image Manipulation.

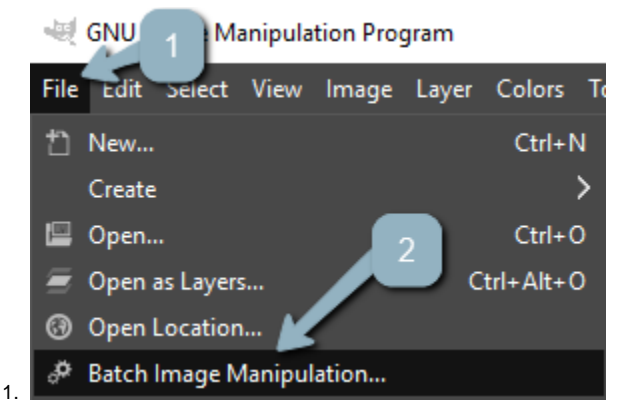

v. Under Manipulation Set, click Add and then select Flip or Rotate.

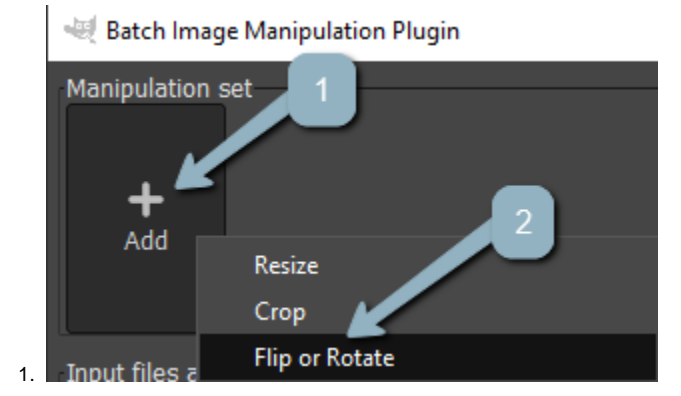

vi. In the menu that opens, just click OK.

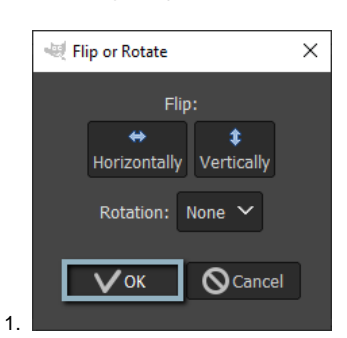

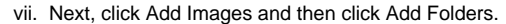

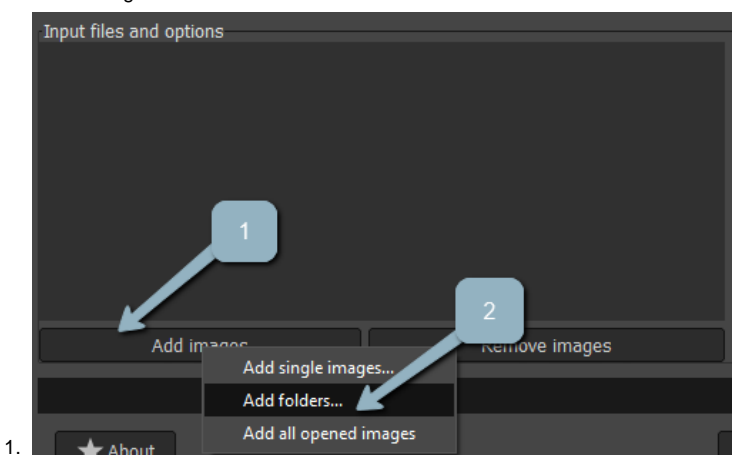

viii. Select the folder your images are in and then in the bottom right corner, click Add.

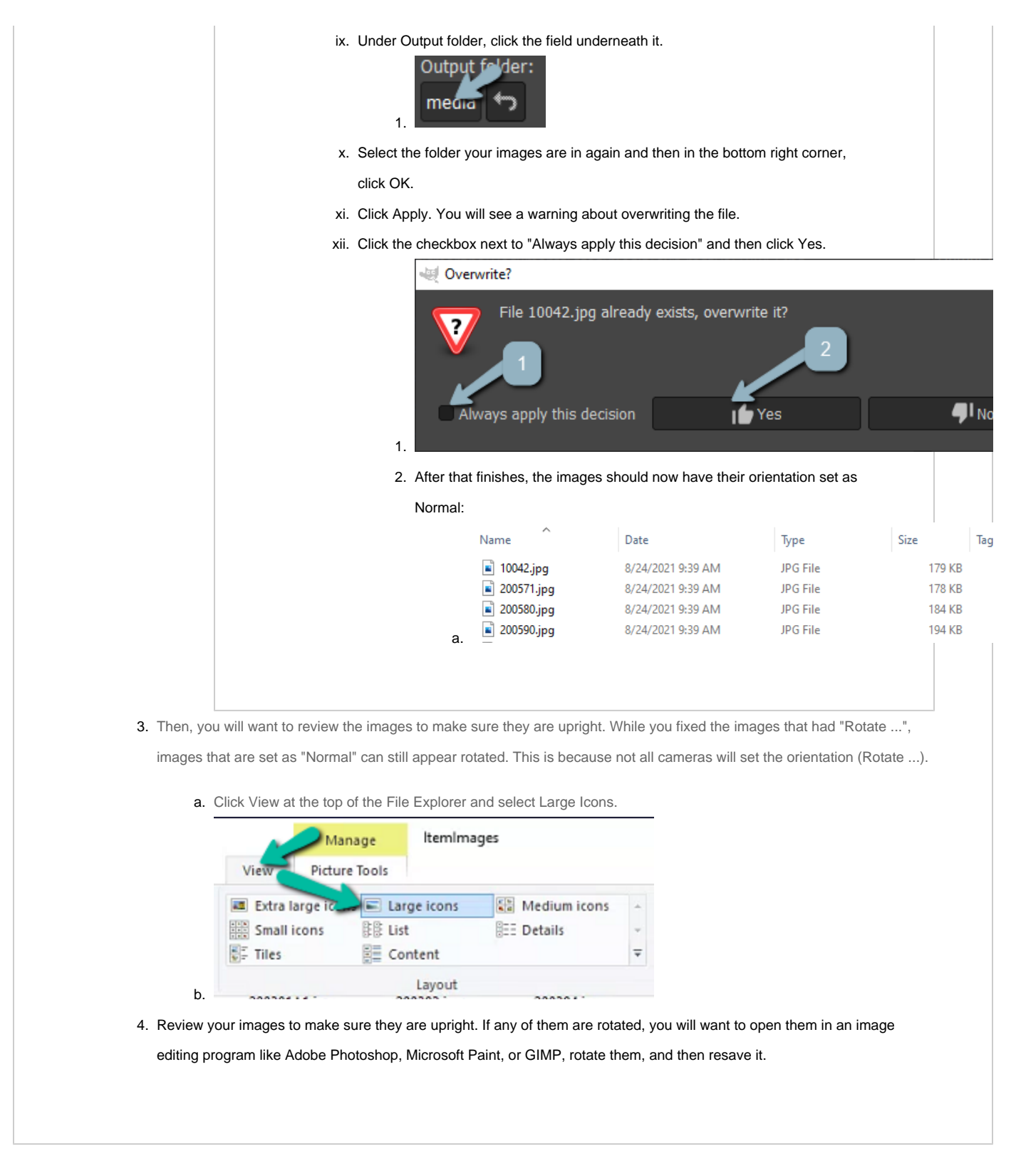

For more information about EXIF data: [Why Your Photos Don't Always Appear Correctly Rotated](https://www.howtogeek.com/254830/why-your-photos-dont-always-appear-correctly-rotated/)

## <span id="page-3-0"></span>Step 1: Naming Your Images

### <span id="page-3-1"></span>**Main Product Image**

The file name for the main product image should match the Counterpoint item number. This is the image customers will first see when they arrive on the product landing page.

For example, if you have a product with the item number **12345**, the main product image file name should be **12345**.jpg.

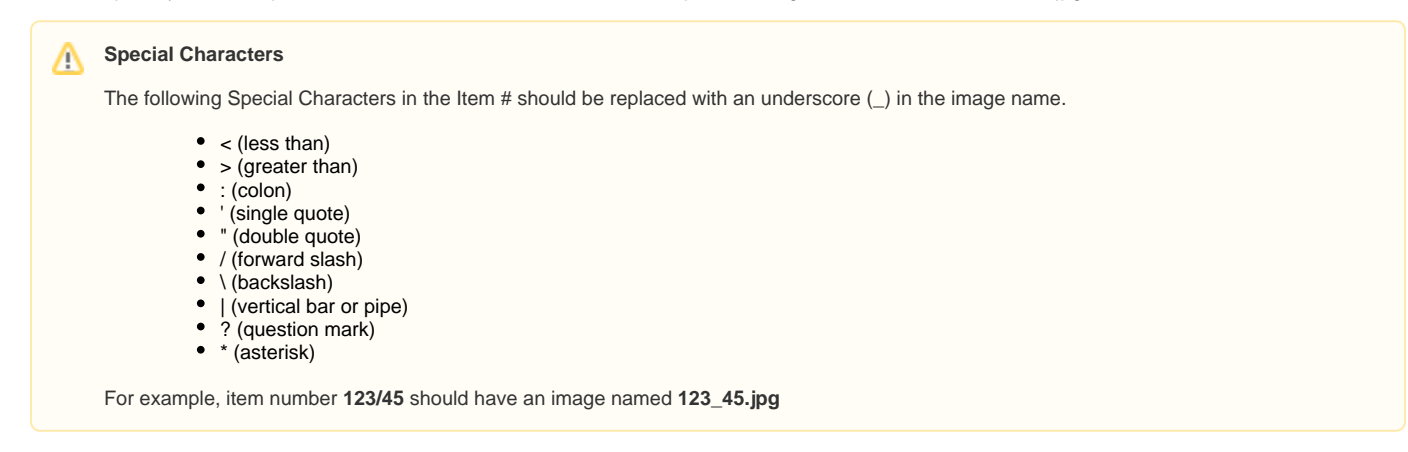

Below you can see how the main image looks on the product page:

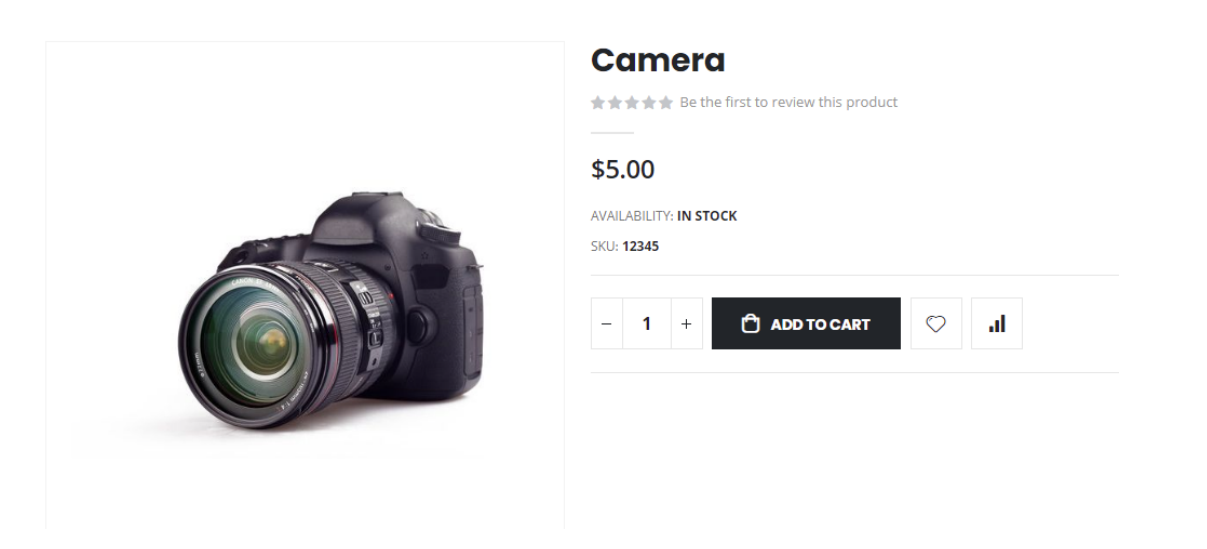

#### <span id="page-4-0"></span>**Alternate Images**

Sometimes, you may want to show more than one image for a product such as the back or side of a product:

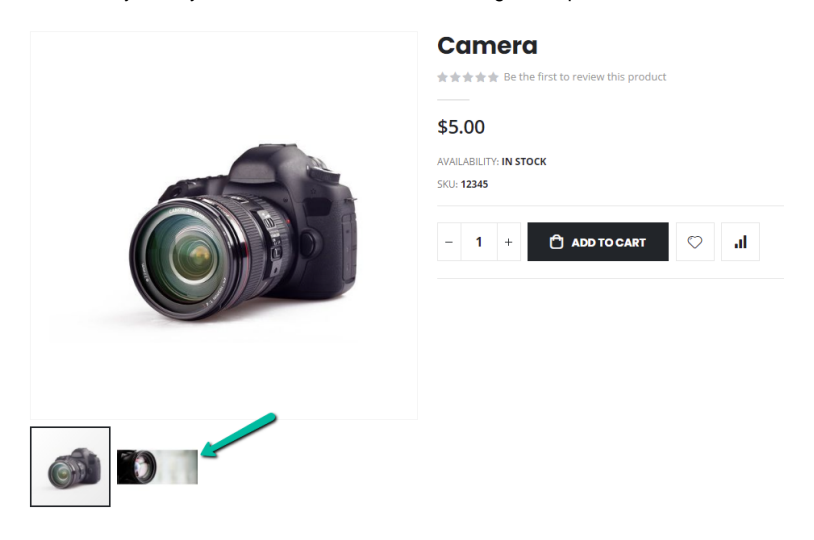

If you would like to add an alternate image for a product, you will want to add ^[anything] to the end of the image file name. For example, if you wanted to add another image for item **12345**, the file name could be **12345^1**.jpg or **12345^back**.jpg.

To add more, you would just need to add something different after the carrot like **2** or **side** (**12345^2**.jpg or **12345^side**.jpg).

While you can use words after the carrot, **we recommend using numbers for alternate images**. This is because the system assigns images to grid dimensions using the same format.

Let's say you had product **12345** and it had a grid value of **back.** Then the image **12345**^**back**.jpg would get assigned to the back option and it will only show when the customer chooses that option on the product page.

## <span id="page-5-0"></span>**Gridded Products**

If you have products with grid dimensions, you can add product images for each color / style / etc. This will allow the customer to see the image for that color / style /etc. when they choose that option on the product page.

Below is an example of what a gridded item looks like when the customer first lands on the page:

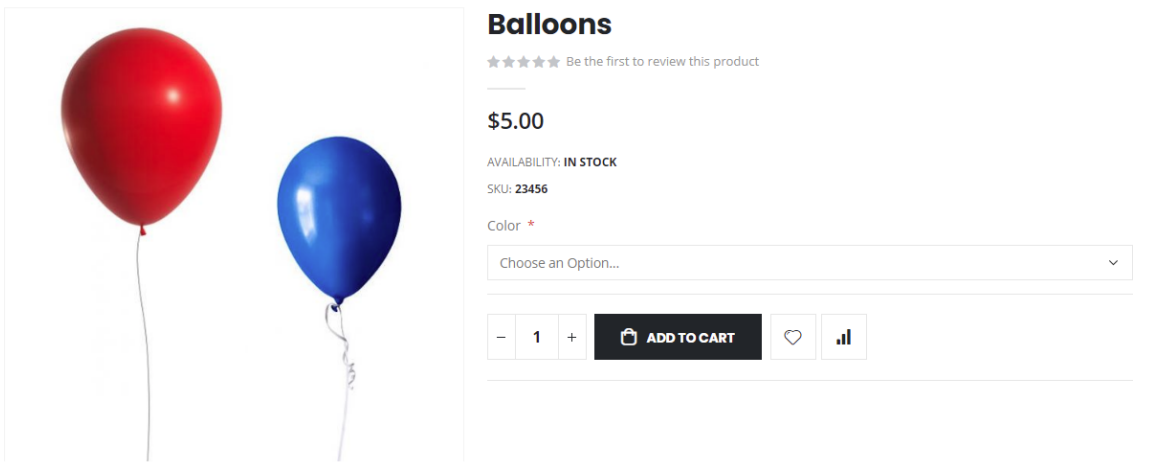

If a customer selects the color red: If a customer selects the color blue:

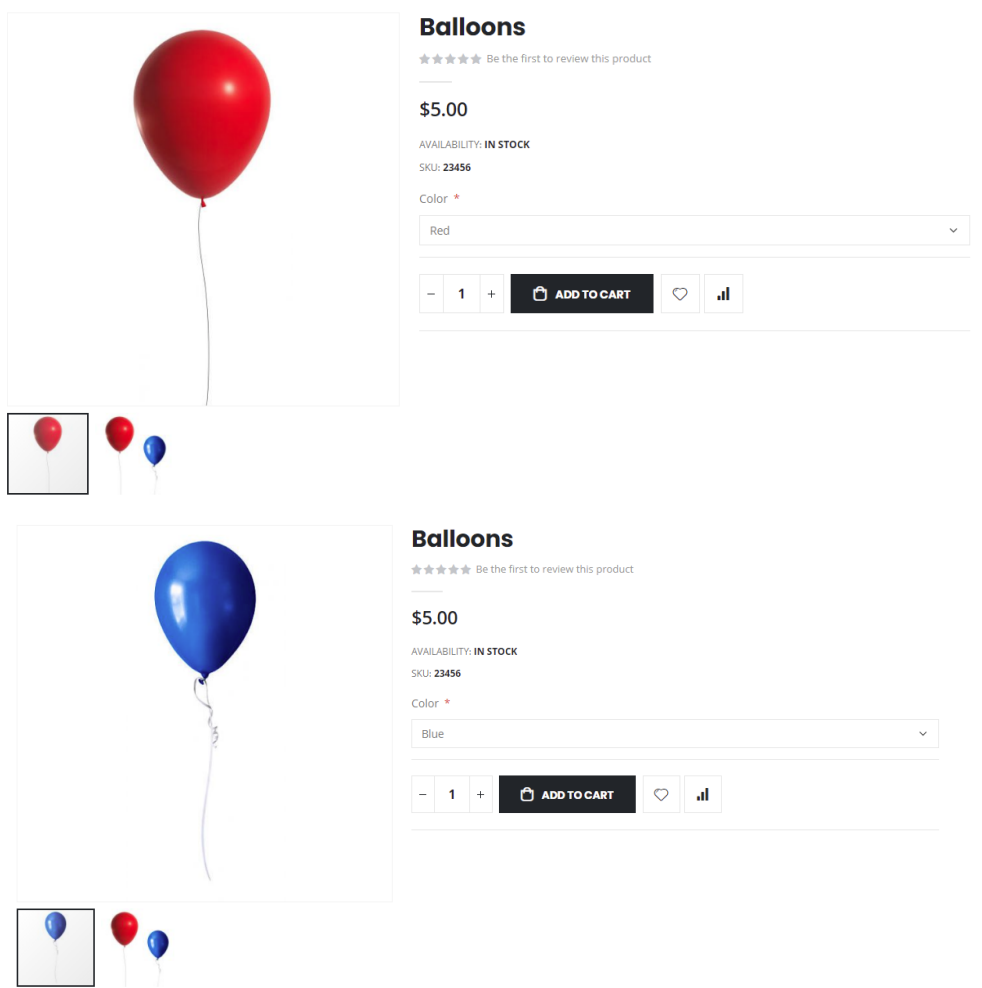

The images for each color / style / etc. are named similar to how you would name an alternate image, except [anything] is replaced with the grid dimension.

There are some important details you will want to keep in mind:

## **PLEASE BEWARE**

- Grid dimensions are case **INSENSITIVE** so you can have the dimension be **White / WHITE / white**.
- These dimensions will also need spaces and non-alphanumeric characters removed. The exceptions to this are dashes and underscores. So **Black & White** becomes **BlackWhite** and **Black-White** stays **Black-White** and **Black\_White** also stays **Black\_White**.

## **Grid Dimension Names**

The names below are just examples. Please refer to the grid labels set in your Counterpoint.

#### 1. The order in which you set your Grid dimensions is important. This will determine what order they need to be in your image name.

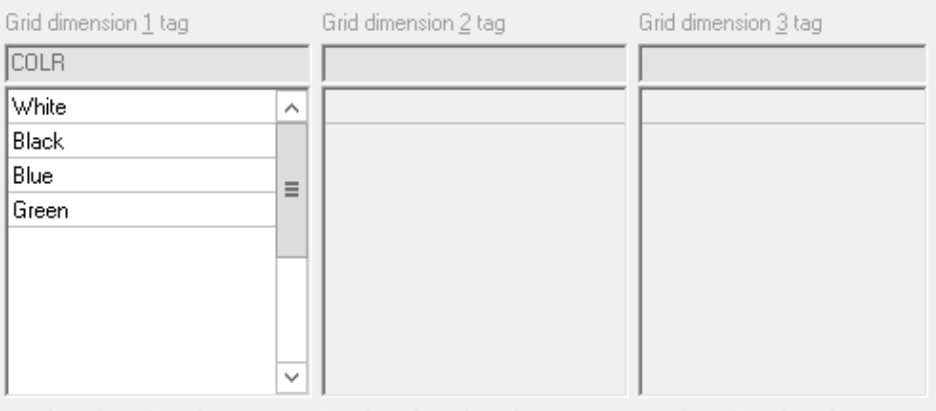

- 2. The image will need to match each dimension till you have hit the dimension you are trying to reach.
	- a. Example 1: Grid Dimensions are Color Size Type. You want to set an image for each "Color". Images would be like **12345^White.jpg | 12345^Black.jpg** etc.
	- b. Example 2: Grid Dimensions are Color Size Type. You want to set an image for each "Size". Images would be like **12345^White^XS. jpg** | **12345^White^S.jpg** etc.
	- c. Example 3: Grid Dimensions are Color Size Type. You want to set an image for each "Type". Images would be like **12345^White^S^La dys.jpg | 12345^White^S^Mens.jpg** etc.
	- d. Example 4: Grid Dimensions are Type Size Color. You want to set an image for each "Color". Images would be like **12345^Ladys^S^W hite.jpg | 12345^Ladys^S^Black.jpg** etc.
	- e. Common practice is to put the Color as the first grid dimension since color is the most common swatchable attribute. This way all you need to do is **<sku>^<color>.jpg**.
	- f. Please also note that the dimensions leading to the dimension you are trying to set images for don't matter as long as they are existing dimensions. **12345^Ladys^S^White.jpg** could also be **12345^Mens^L^White.jpg** and it will still be placed for white images.
- 3. Creating alternate images for gridded images is simply done by adding **^<anything>** on to the end of your final name. For example **12345^Black ^1.jpg | 12345^Black^2.jpg**

## <span id="page-7-0"></span>Step 2: Adding the Images to Counterpoint

Once you have your image names set, you can add them to the Counterpoint Item Images directory. You can follow these steps on how to add them there:

- 1. Access the server where your CounterPoint is installed.
- 2. Locate the Directory where CounterPoint is installed. (In most cases, this will be C://Program Files/Radiant Systems/CounterPoint/CPSQL.1 ). The directory structure should look similar to the screenshot below:

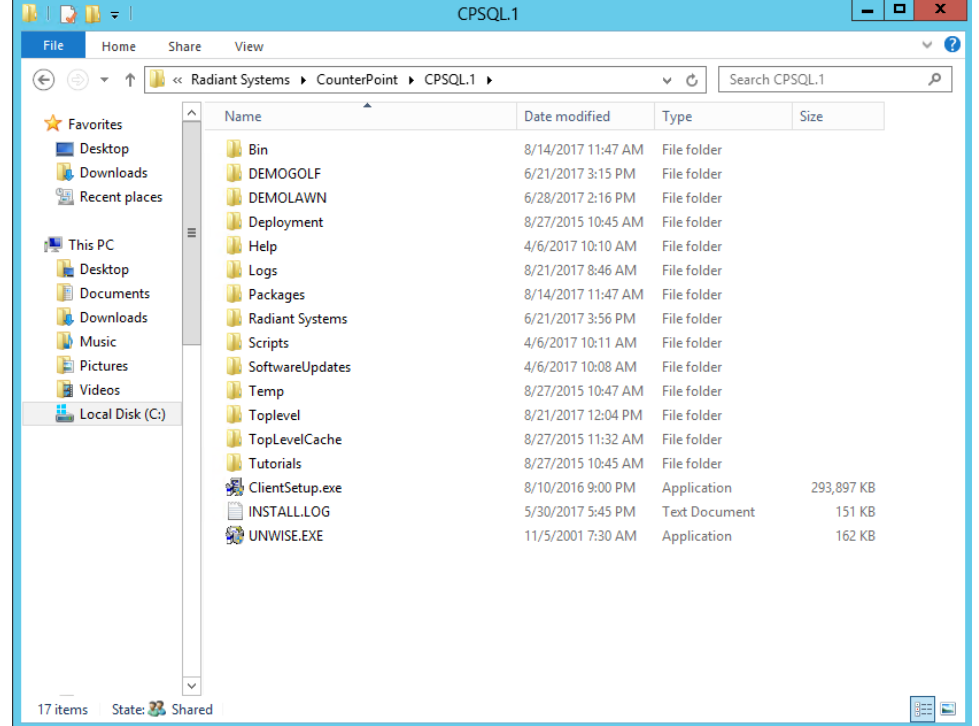

3. Locate your CounterPoint installation's ItemImage Directory - From here navigate to **Top-Level YOUR CP DB NAME Configuration ItemImages**. (In the example below, we are using DEMOLIQ as the name of our CP DB).

⊕ Note: This is the default directory that our sync will grab images from. Your specific sync configuration may be changed to use a different directory than this.

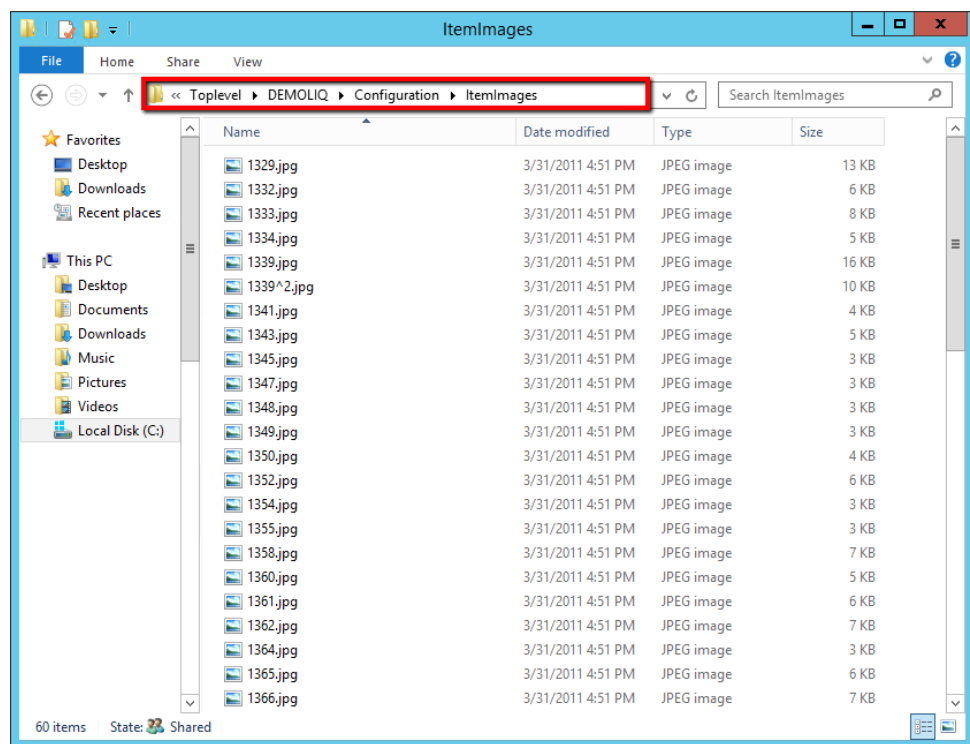

4. Move the product images to this folder.

5. The next time the sync runs for these items, these new images will be uploaded to their respective items. The sync usually runs on a nightly basis.

## <span id="page-8-0"></span>Related articles

- [Counterpoint: Defining & Calculating Prices](https://wiki.cp-commerce.com/pages/viewpage.action?pageId=3637558)
- [Counterpoint: How to assign images to a product](#page-0-4)
- [Counterpoint: How to Change Advanced Search Criteria \(Magento 2\)](https://wiki.cp-commerce.com/pages/viewpage.action?pageId=48398694)
- [Counterpoint: How to Create an Ecommerce Category and Add Items](https://wiki.cp-commerce.com/display/CSD/Counterpoint%3A+How+to+Create+an+Ecommerce+Category+and+Add+Items)
- [CounterPoint: The item's CPCommerce tab](https://wiki.cp-commerce.com/display/CSD/CounterPoint%3A+The+item%27s+CPCommerce+tab)